# GUIA DE PRESENTACIÓ D'UN FORMULARI ELECTRÒNIC

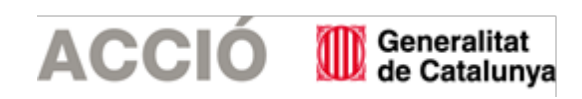

# **ACCIÓ**

- 1. Emplenar el formulari d'ACCIÓ (en endavant annex específic) guardar el pdf resultant.
- 2. Emplenar la memòria tècnica
- 3. Descarregar el formulari de sol·licitud genèric. Es recomana descarregar el formulari sense identificació digital. En l'apartat nom de l'empresa, nom del representant legal, adreça i correu electrònic per rebre les notificacions consignar les mateixes dades que s'han indicat dins de l'annex específic.
- 4. En l'apartat Documentació annexa del formulari de sol·licitud genèric, adjuntar l'annex específic

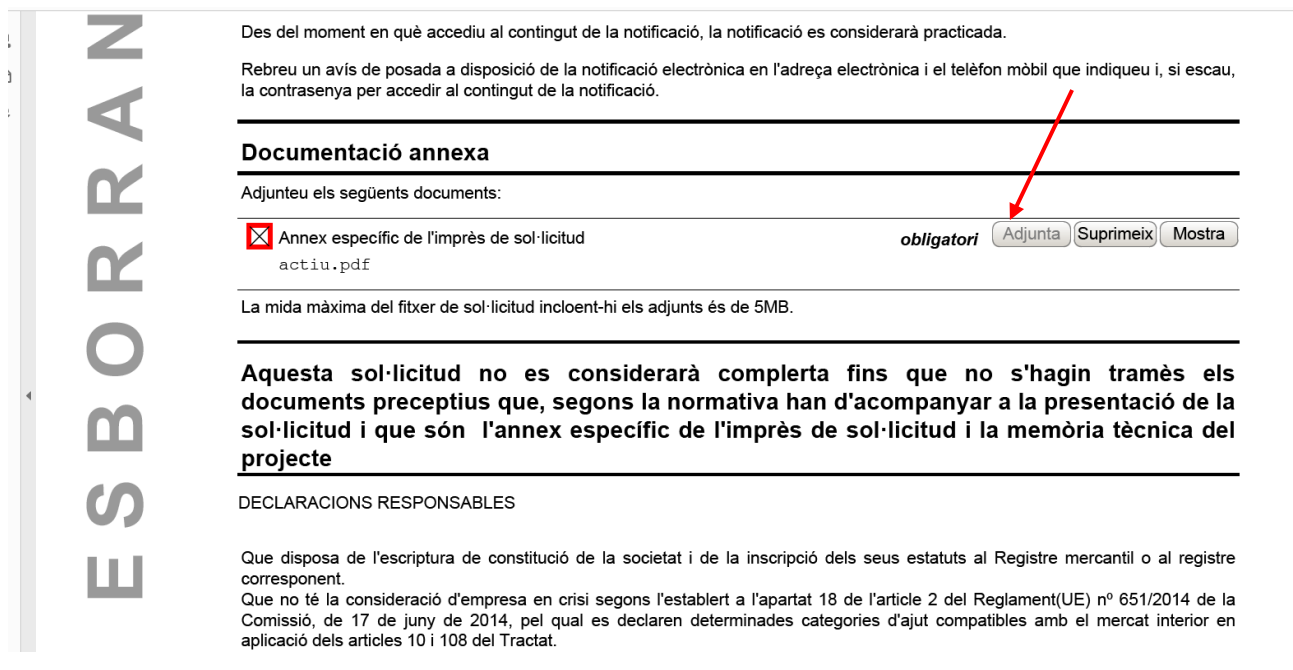

5. Una vegada emplenat validar i signar telemàticament

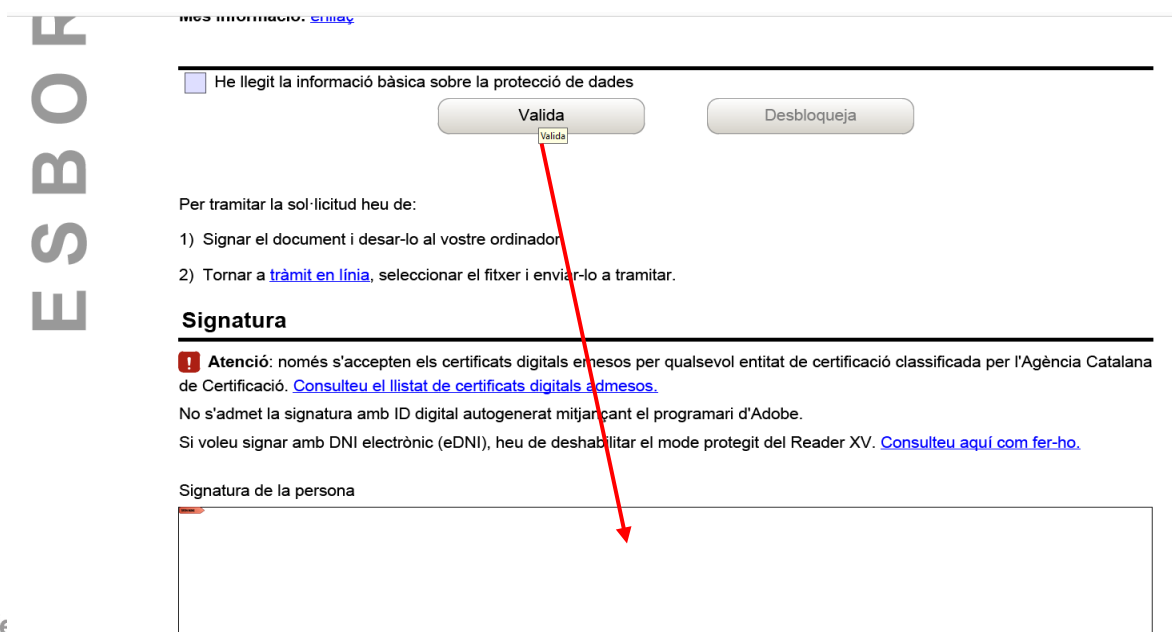

6. Guardar el document i prémer Tràmit en línia o anar al link anterior

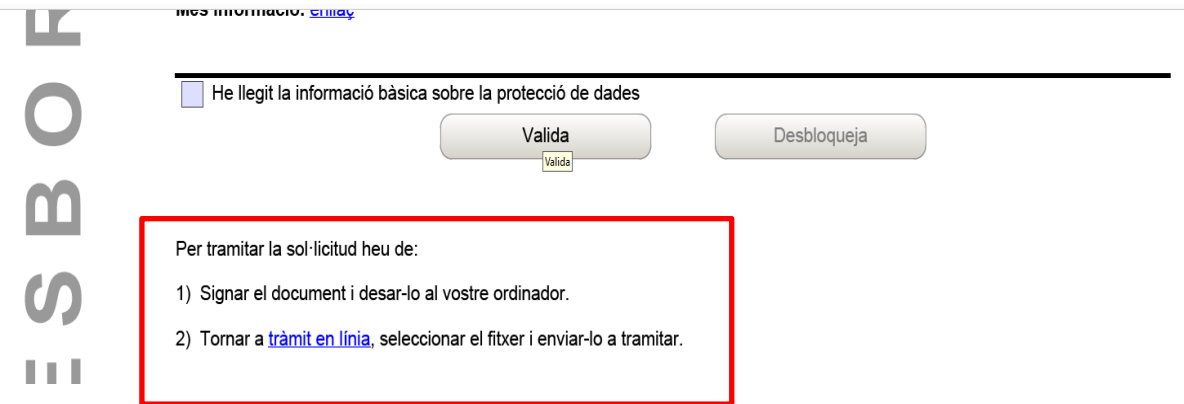

## 7. Al pas 3, seleccionar el document "Formulari genèric" que hem emplenat i signat. Envia

### Pas 2. Emplenar, validar i desar el formulari

#### Pas 2.1 Emplenar la sol·licitud

- Cal emplenar el formulari de sol·licitud seguint les indicacions que conté.
- Si s'han d'adjuntar documents, annexeu-los emplenats en aquest pas.
- Si per algun motiu us atureu, podeu desar la sol·licitud a l'ordinador i acabar d'emplenar-la més tard.

### Pas 2.2 Validar, signar i desar

- El formulari només es valida si heu emplenat correctament totes les dades obligatòries i heu annexat els documents obligatoris.
- Si l'heu de modificar un cop validat, desbloquegeu-lo amb el botó "Desbloquejar".
- Alguns formularis requereixen la signatura digital. Per signar-los cliqueu sobre l'espai de la signatura i seleccioneu el certificat digital que correspongui.
- Deseu a l'ordinador el formulari emplenat i validat.

#### Pas 3. Enviar a tramitar

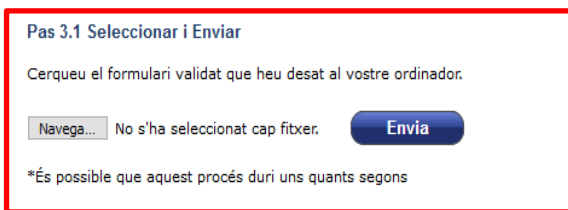

#### Pas 3.2 Confirmació de tramitació efectuada

Quan la vostra sol·licitud estigui registrada, es mostrarà la pàgina de l'acusament de rebuda amb les dades del tràmit i el document d'acusament de rebuda que heu d'imprimir o desar. És important imprimir o desar l'acusament de rebuda ja que conté:

- Registre d'entrada: data en què s'ha iniciat aquest procediment administratiu.
- Identificador del tràmit: permet fer el sequiment de canvis d'estat de la tramitació.

8. Si s'ha enviat correctament, apareix el codi de tràmit, el número de registre i data de registre. Es recomana descarregar l'acusament de rebuda que conté aquesta informació.

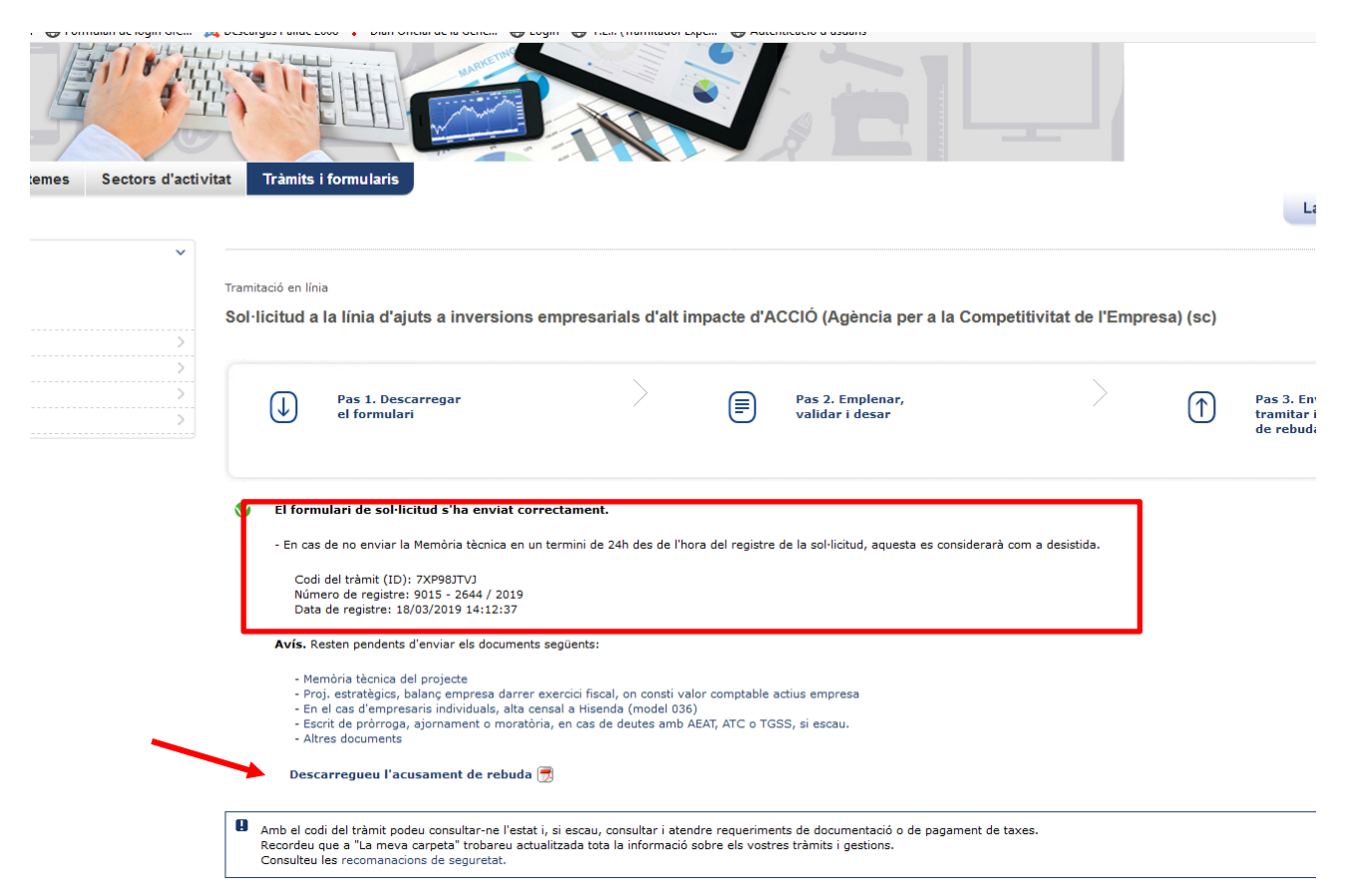

9. Seguidament adjuntar la memòria tècnica, i si s'escau, la resta de documents. Clicar sobre el nom dels document i adjuntar-lo. En el cas que no surti aquesta opció, passar al pas 12.

presa EU ARRE L'ELLER COM

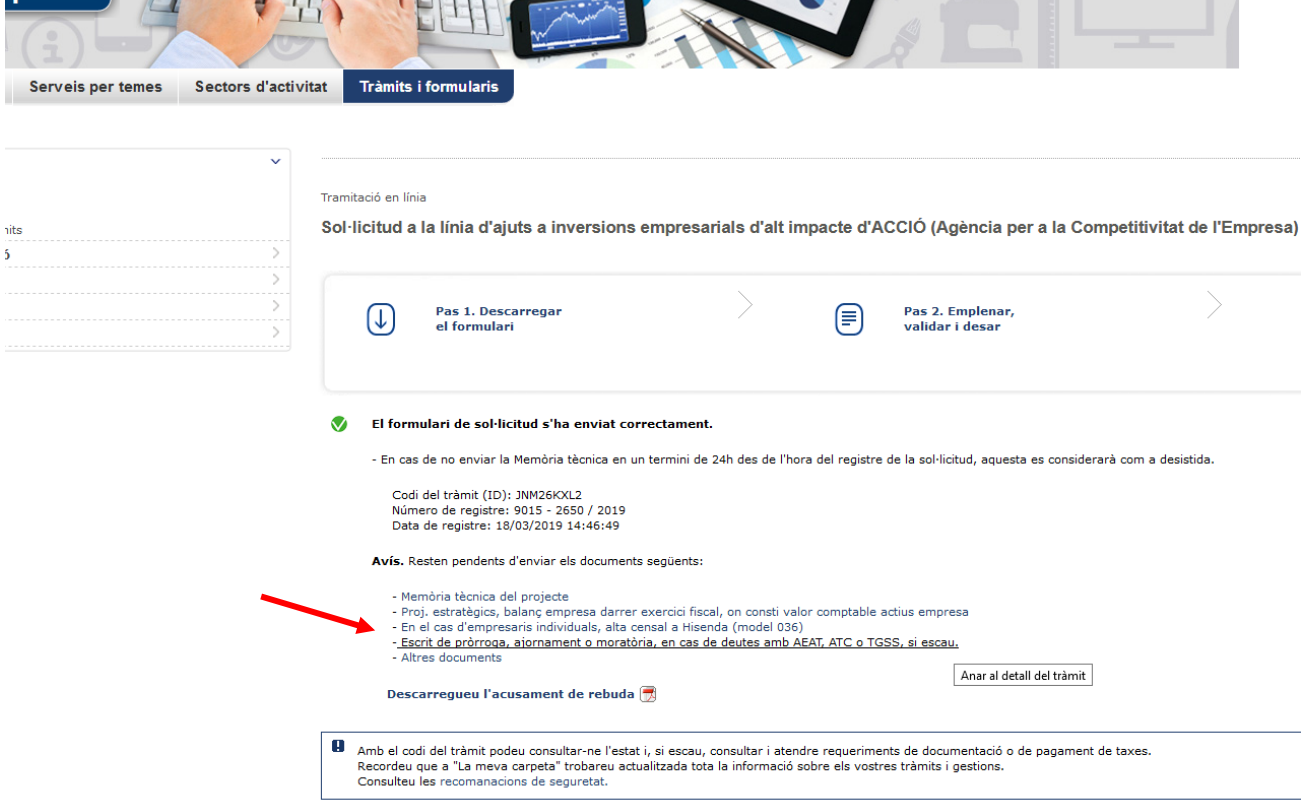

10. La memòria s'ha d'adjuntar en les 24 hores següents sinó la sol·licitud és considera desistida.

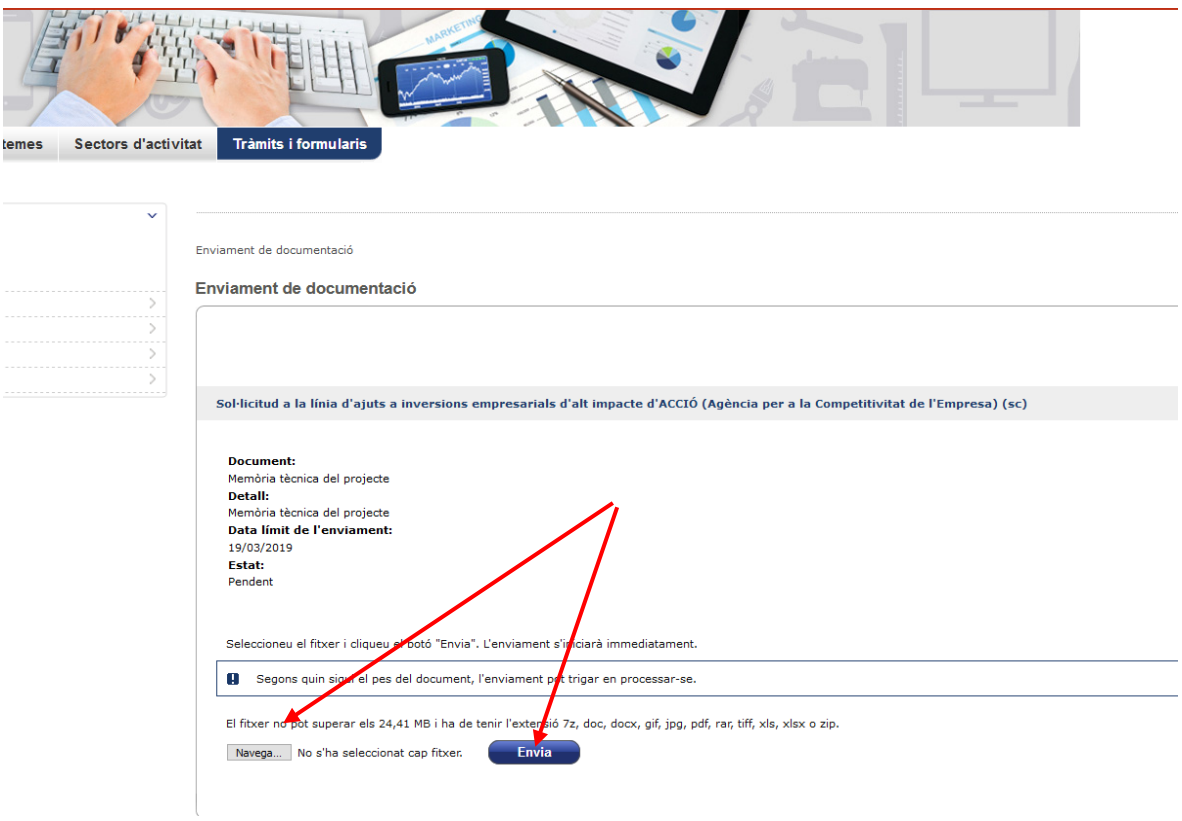

11. Per a cada document adjuntat, s'obté un número de registre que es pot descarregar. Per tal de continuar adjuntant la resta de documents si s'escau, fer "Torna"

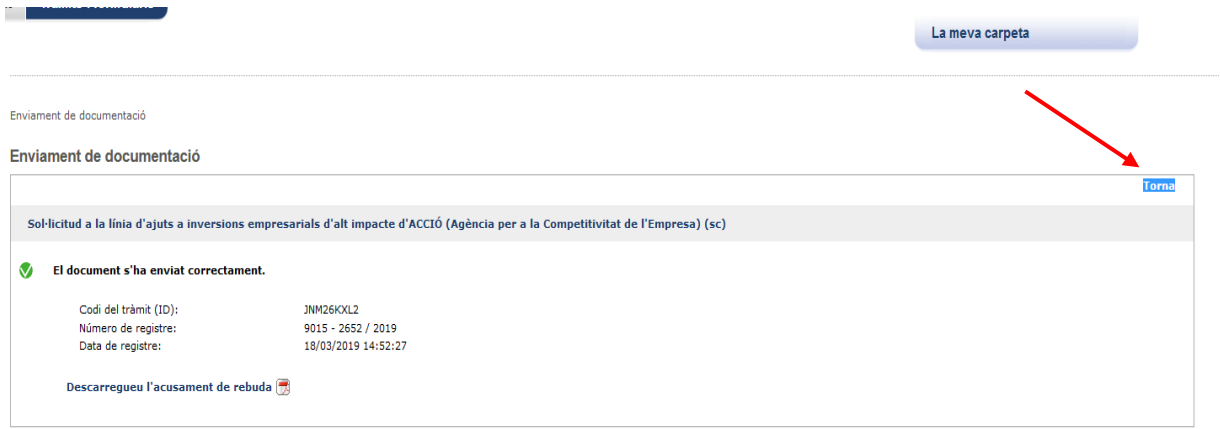

Avis legal | Accessibilitat | Sobre el Canal Empresa | Sobre Gencat | ©Generalitat de Catalunya

12. En el cas que es tanqui la pantalla que apareix al punt 9, la documentació també es pot adjuntar des de la carpeta del ciutadà.

Per fer-ho cal anar a la web del Canal empresa [\(https://ovt.gencat.cat/gsitfc/AppJava/ce/tramit/queproCE.do?reqCode=list&set](https://ovt.gencat.cat/gsitfc/AppJava/ce/tramit/queproCE.do?reqCode=list&set-locale=ca_ES)[locale=ca\\_ES\)](https://ovt.gencat.cat/gsitfc/AppJava/ce/tramit/queproCE.do?reqCode=list&set-locale=ca_ES), consignar l'identificador (ID) que s'ha obtingut al presentar el formulari de sol·licitud genèric, seleccionar la sol·licitud prenent sobre el nom de l'assumpte i consignar el DNI del representant legal

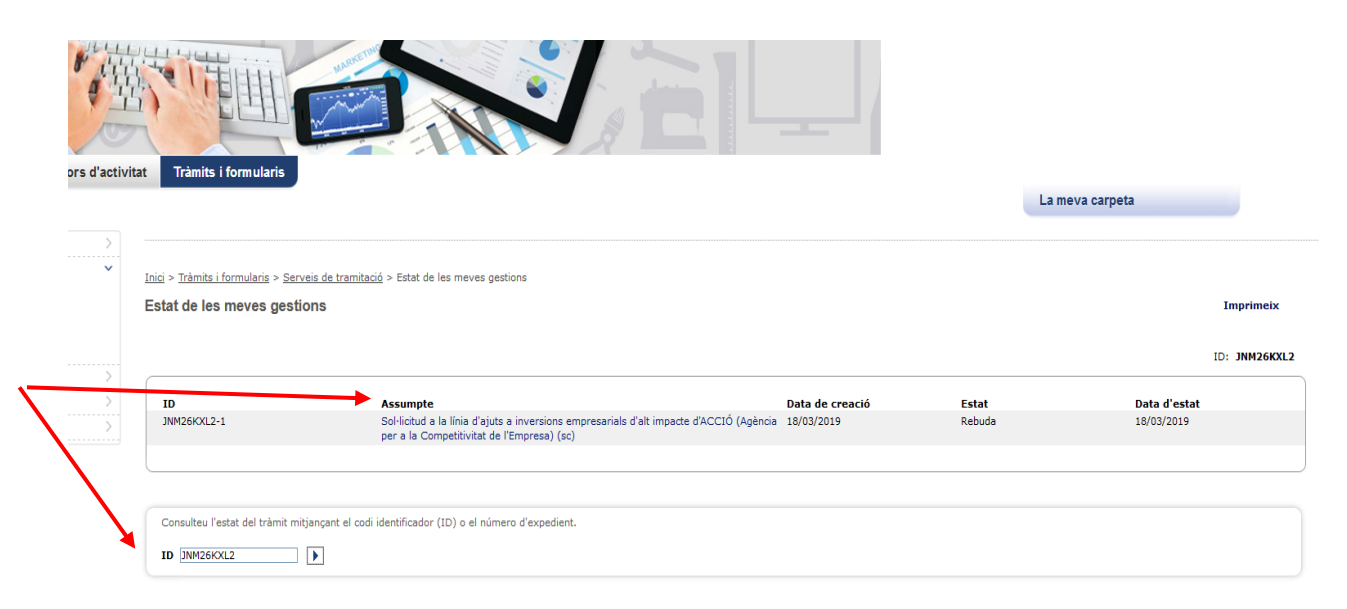

Una vegada dins de la carpeta anar a documents enviat o requerits.

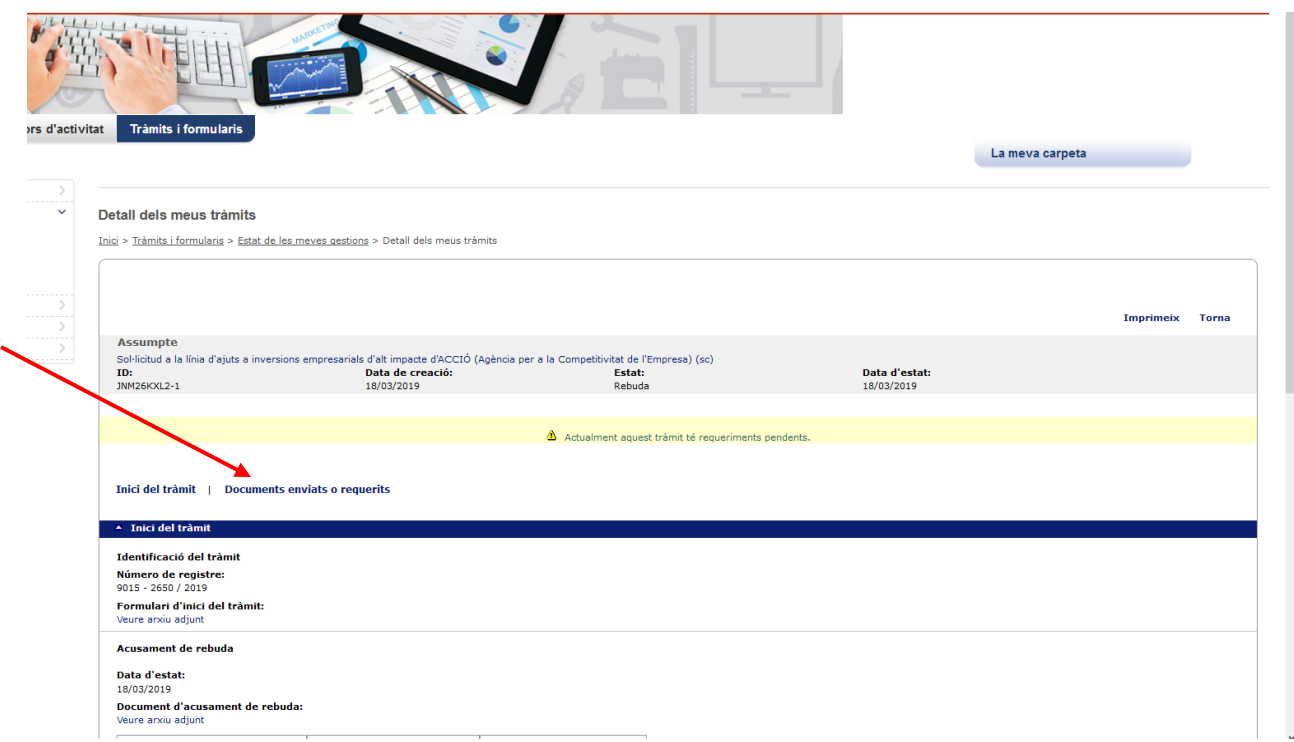

Adjuntar la documentació fent "Accedeix" sobre del document a adjuntar.

Aquesta pantalla mostra el nom del document, data límit per presentar-lo, l'estat i l'opció "Accedeix" permet adjuntar el document.

Si en el procés d'avaluació administrativa és necessari reclamar documentació, també s'accedirà a aquest apartat per tal de poder adjuntar la informació reclamada.

Una vegada fer accedeix, s'ha de cercar el document i enviar com ja s'ha descrit als apartats anteriors.

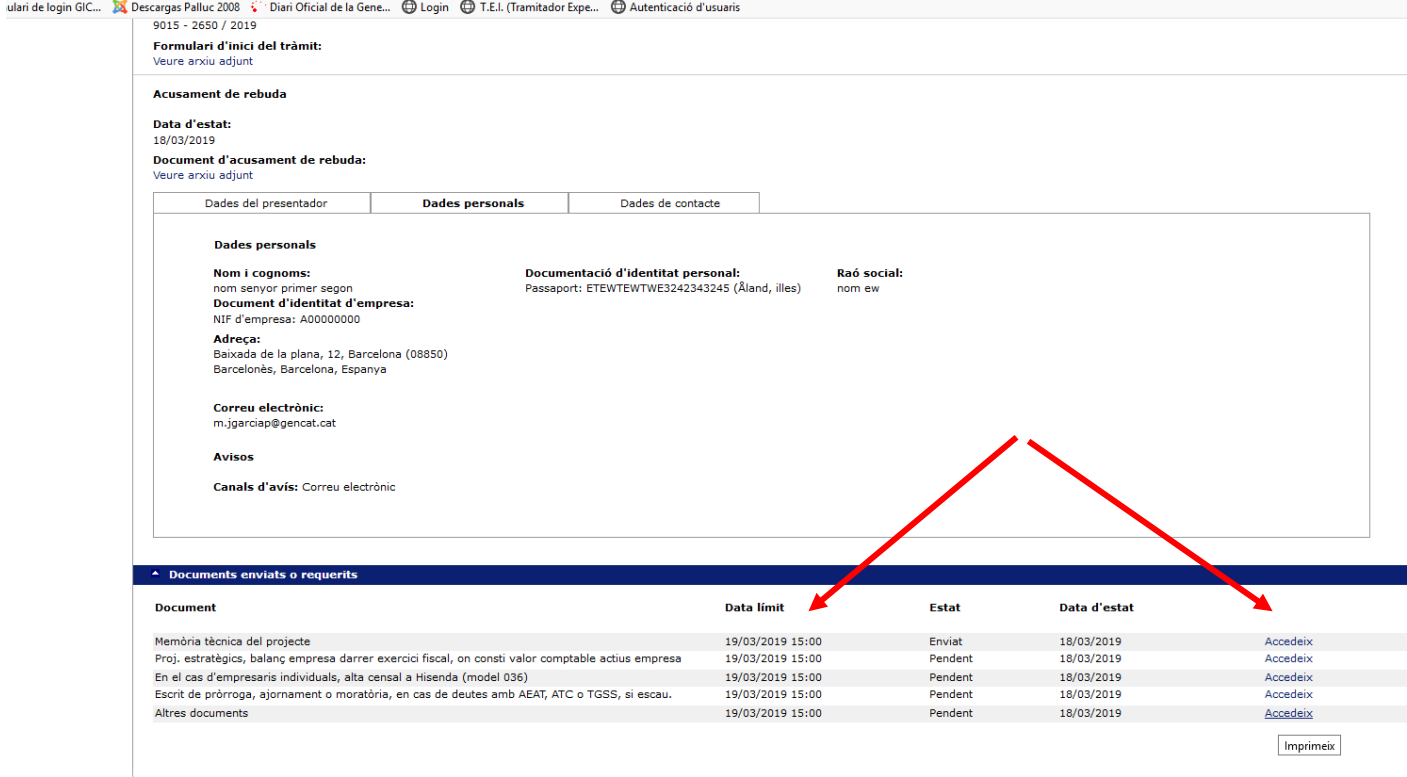